# DENVER

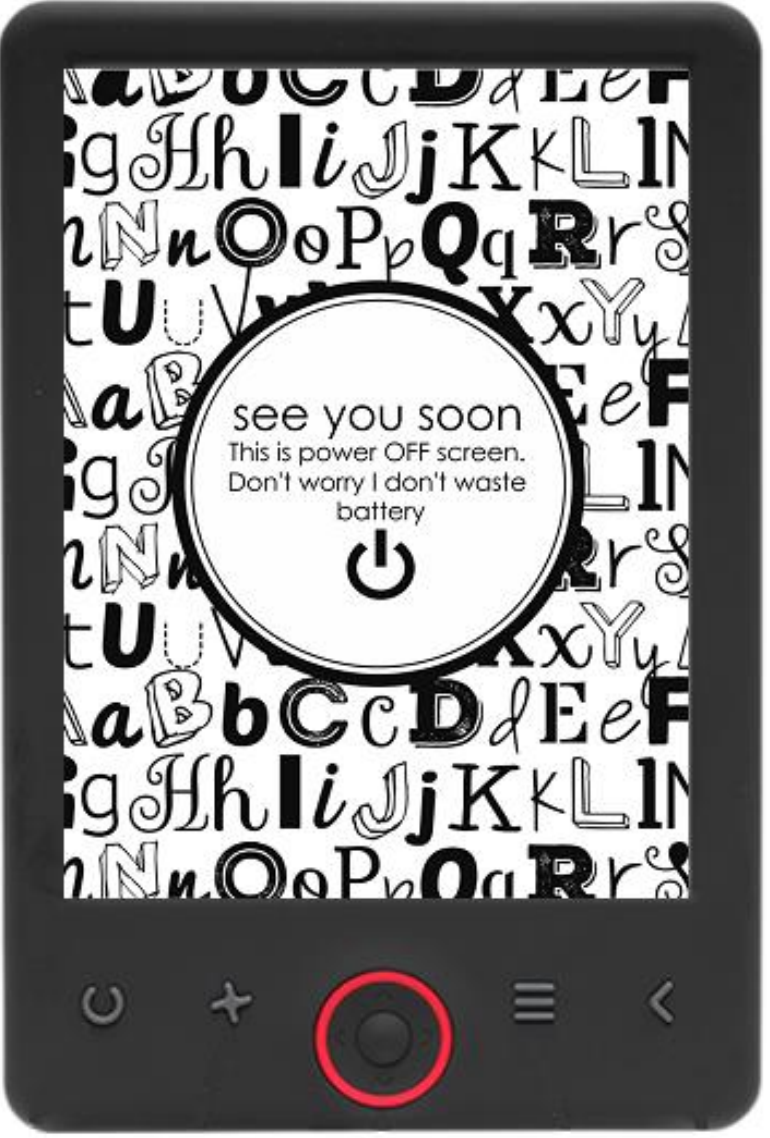

## PODRĘCZNIK OBSŁUGI

EBO-625

[www.denver-electronics.com](http://www.denver-electronics.com/)

Przed podłączeniem, obsługą lub regulacją niniejszego urządzenia prosimy o uważne zapoznanie się z całością instrukcji obsługi.

## Wprowadzenie

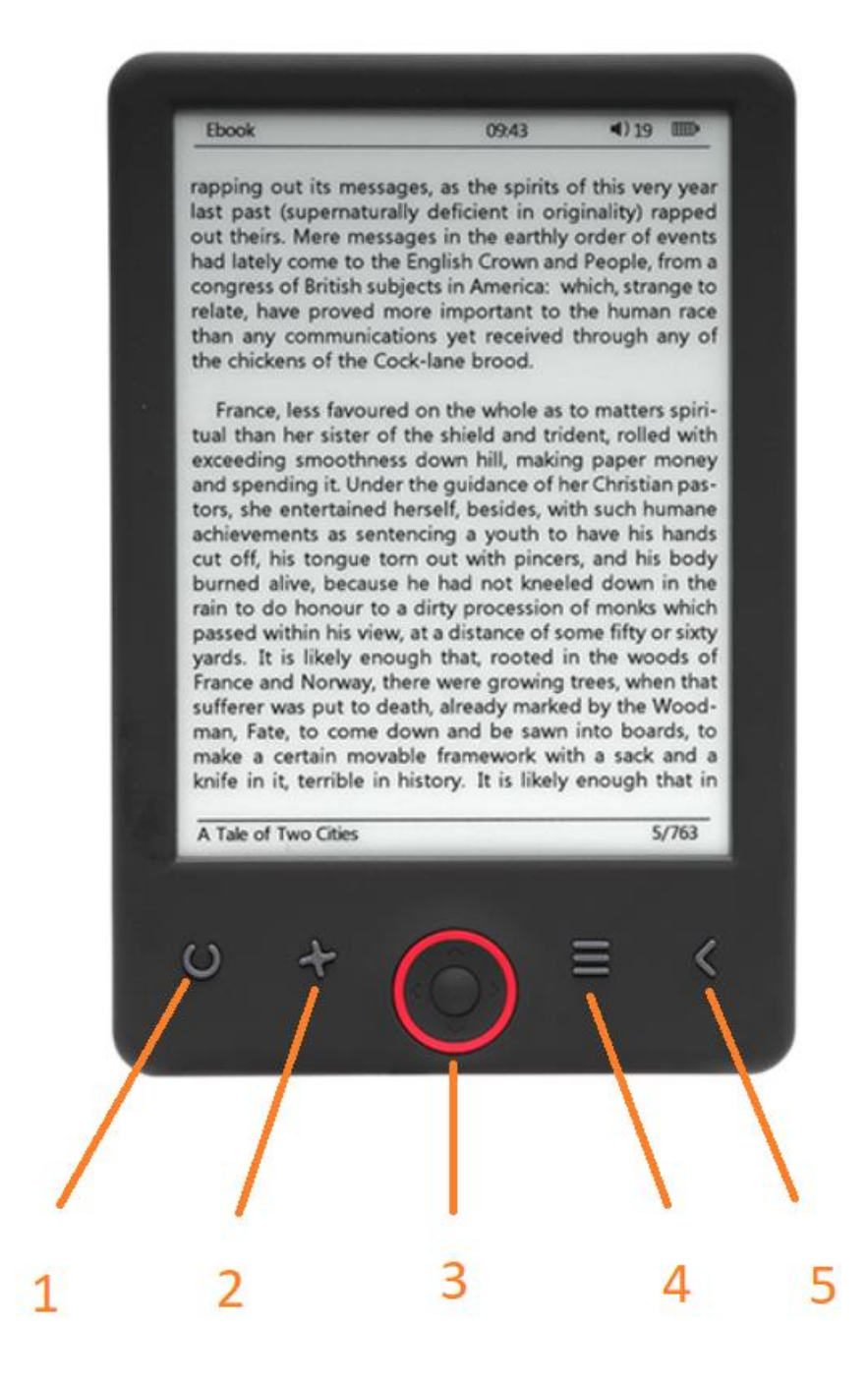

- 1. Wybór rozmiaru
- 2. Kierunek tekstu
- 3. Przyciski nawigacji/OK
- 4. Przycisk menu
- 5. Przycisk powrotu

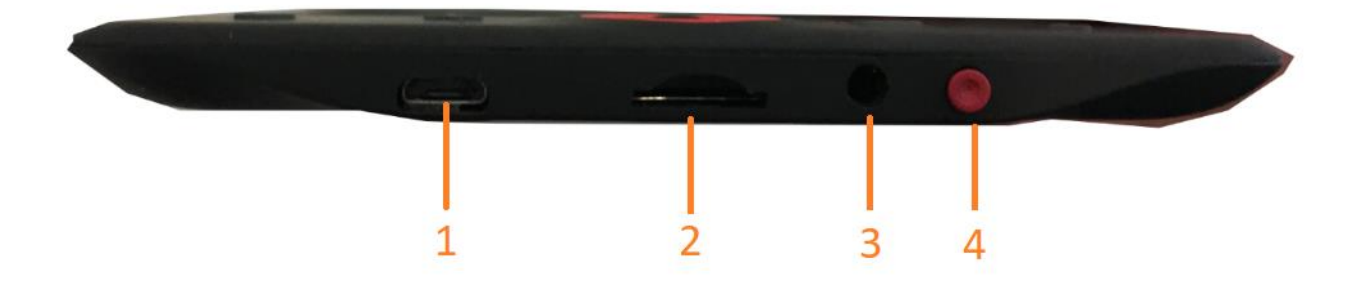

- 1. Złącze do kabla USB w celu ładowania i przesyłania plików.
- 2. Czytnik kart micro SD
- 3. Złącze na słuchawki (słuchawki nie należą do zestawu).
- 4. WŁĄCZNIK/WYŁĄCZNIK

## Konfiguracja i korzystanie

#### **WŁĄCZANIE/WYŁĄCZANIE**

Przytrzymaj włącznik na 5 sekund.

#### **Ładowanie czytnika książek elektronicznych**

Przed pierwszym użyciem urządzenie musi być ładowane przez 8 godzin. Gdy poziom akumulatora jest niski, naładuj go, podłączając czytnik załączonym kablem USB do komputera. Lub ładuj, używając zasilacza sieciowego.

#### **Kopiowanie plików na czytnik książek elektronicznych**

Podłącz czytnik książek elektronicznych do komputera załączonym kablem USB. Urządzenie będzie działać jak pamięć zewnętrzna USB.

#### **Podstawowe funkcje**

Użyj przycisków **nawigacyjnych**, by przejść do żądanego elementu na liście.

Naciśnij przycisk **OK**, by potwierdzić wybór.

Naciśnij przycisk **Menu**, by otworzyć menu opcji.

Naciśnij przycisk **powrotu**, by anulować wybór lub powrócić do poprzedniego menu bądź naciskaj wielokrotnie, by powrócić do menu głównego.

#### **Przeglądarka historii**

W menu głównym wybierz History browser i naciśnij przycisk OK. Można szybko zaznaczyć 10 ostatnio czytanych pozycji.

#### **E-book**

W menu głównym zaznacz E-book i naciśnij przycisk OK, by wejść do biblioteki książek. W bibliotece książek użyj przycisków nawigacyjnych, by zaznaczyć książkę i naciśnij przycisk OK, by otworzyć żądaną książkę. Podczas czytania naciskaj przyciski nawigacyjne, by zmieniać strony.

#### **Muzyka**

W menu głównym zaznacz Music, naciśnij przycisk OK, by wybrać plik audio z biblioteki. Naciśnij przycisk OK, by odtwarzać lub wstrzymać muzykę oraz przyciski nawigacyjne, by wybrać poprzednią lub następną ścieżkę.

#### **Zdjęcie**

Naciśnij menu główne, wybierz Photo i naciśnij przycisk OK, by wejść do przeglądarki. Wybierz obraz i naciśnij przycisk OK, by wyświetlić na pełnym ekranie. Naciśnij przycisk Menu, by otworzyć menu opcji. Wszystkie zdjęcia będą wyświetlane czarno-białe. Nie w kolorze.

#### **Ustawienie**

W menu głównym, wybierz Setting i naciśnij przycisk OK. Użyj przycisków nawigacyjnych oraz przycisku OK, by ustawić język i godzinę systemową lub inne ustawienia.

#### **Przeglądarka**

Naciśnij przycisk Menu, wybierz Explorer i naciśnij przycisk OK, by wejść do przeglądarki plików. Wybierz folder lub plik do otworzenia, naciśnij przycisk Menu, by skorzystać z menu opcji.

#### **Kalendarz**

W menu głównym wybierz Calendar i naciśnij przycisk OK. Użyj przycisków nawigacyjnych i przycisku OK, by wyświetlić rok, miesiąc, dzień.

## Przesyłanie e-booków zabezpieczonych DRM na DENVER EBO-625

DENVER EBO-625 potrafi odczytywać e-booki zabezpieczone przez DRM. Aby to zrobić, należy skopiować je z komputera poprzez program Adobe Digital Editions.

#### **Kopiowanie przez program Adobe Digital Editions**

Pobierz program z tego linka[: http://www.adobe.com/dk/products/digital-editions/download.html](http://www.adobe.com/dk/products/digital-editions/download.html)

Wybierz, czy chcesz pobrać wersję dla systemu Windows czy Macintosh.

### Adobe Digital Editions Home / D

Oversigt Features Tech specs FAQ Release Notes Downloa

#### Adobe Digital Editions 3.0 Installers

Locate your preferred platform and click on it to download the installer. Then I Editions

Download Digital Edition 3.0 Macintosh (16.9 MB) Download Digital Edition 3.0 Windows (5.9 MB)

#### **Additional Downloads**

#### Getting Started with Adobe Digital Editions eBook

The Getting Started eBook is pre-installed with Adobe Digital Editions 3.0; how admin user). If it is not installed or if you happen to remove it, you can downlo

Download Getting Started with Adobe Digital Editions (EPUB, 55 KB)

Download Digital Edition 2.0.1 here

#### Sample eBook Library

Download sample eBooks for viewing in Digital Editions

- 1. Po pobraniu zainstaluj plik na swoim komputerze. Upewnij się, że zapisujesz plik w miejscu, w którym go potem znajdziesz (np. w "Downloads" lub "Desktop").
- 2. Kliknij dwa razy plik instalacyjny, by rozpocząć instalację programu Adobe Digital Editions.

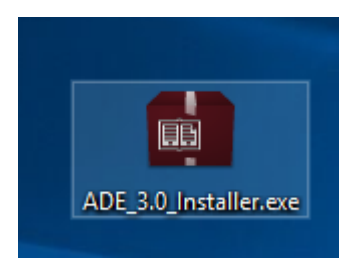

- 3. Po zakończeniu instalacji na pulpicie pojawi się skrót do Adobe Digital Editions. Kliknij dwa razy ikonę, by otworzyć program.
- 4. Autoryzacja Adobe ID
- 5. Otwórz Adobe Digital Editions i kliknij "Help", po czym wybierz "Authorize Computer".

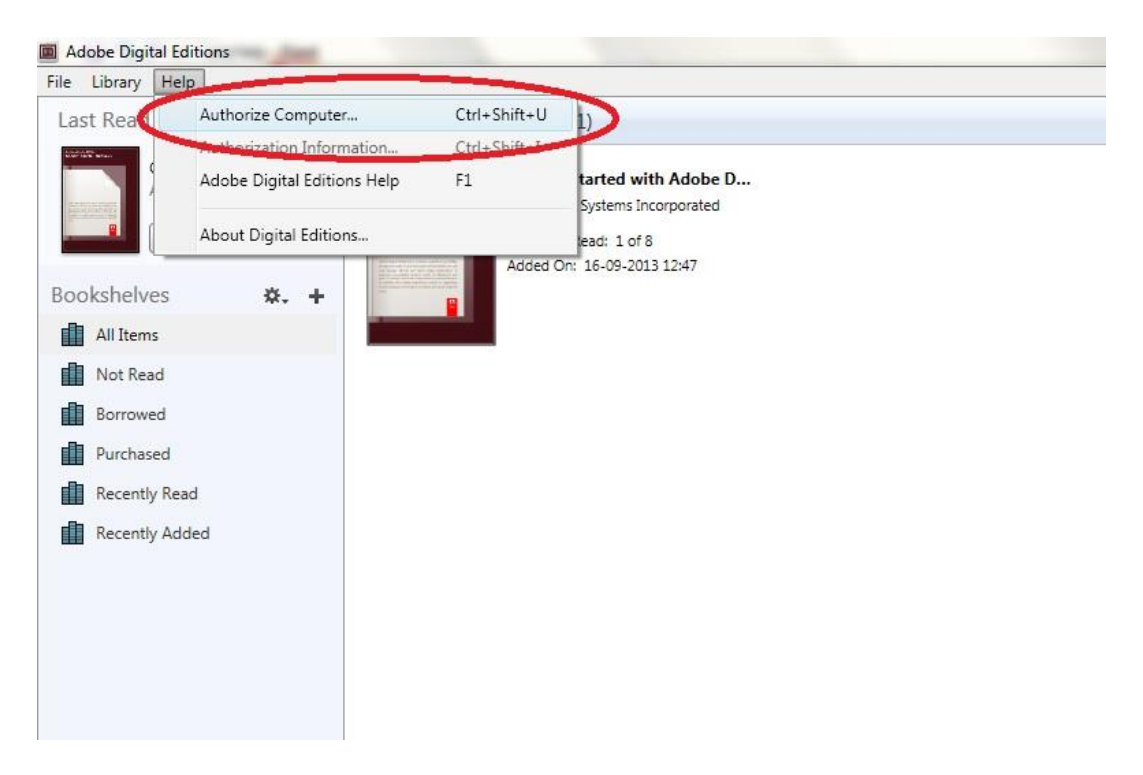

- 6. Jeśli już posiadasz ADOBE ID, to musisz tylko wpisać nazwę użytkownika i hasła. Jeśli jeszcze nie posiadasz konta, możesz je utworzyć, wybierając. "Create an Adobe ID".
- 7. Po wypełnieniu żądanych danych kliknij "Authorize".

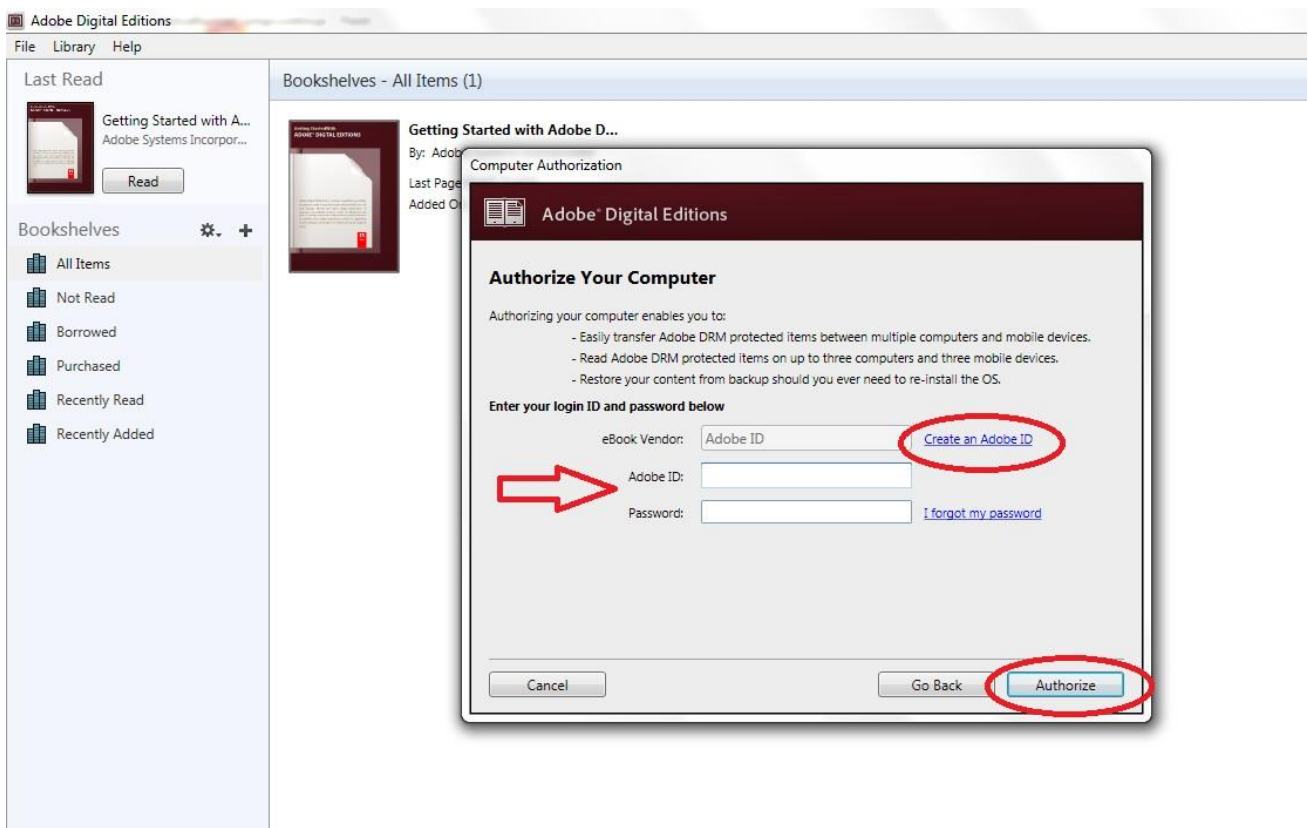

- 8. Teraz program Adobe Digital Editions jest autoryzowany.
- 9. Upewnij się, że DENVER EBO-625 jest włączony, po czym połącz czytnik kablem USB z komputerem. Naciśnij OK, gdy na ekranie wyświetli się wiadomość. Teraz nowa ikona DENVER EBO-625 jest widoczna po lewej stronie menu użytkownika w Adobe Digital Editions.

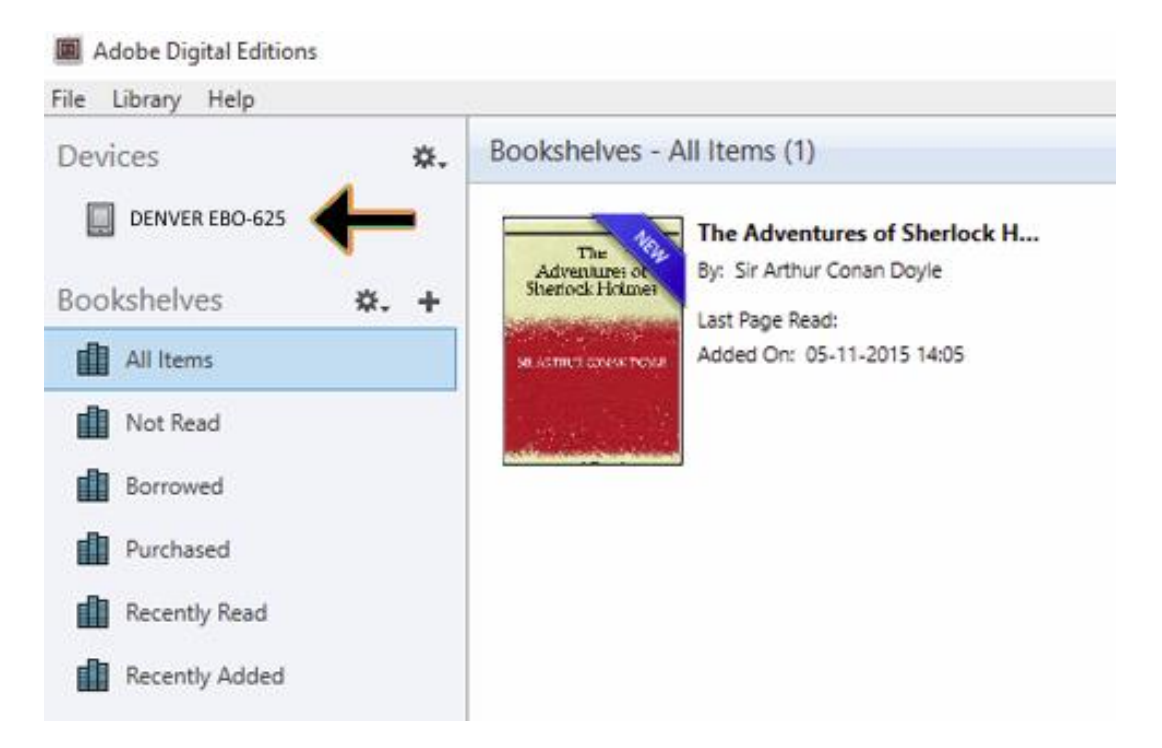

10. Czasem konieczne jest autoryzowanie DENVER EBO-625. Można tego dokonać, klikając ikonę koła zębatego obok Urządzeń i wybierając "Authorize device".

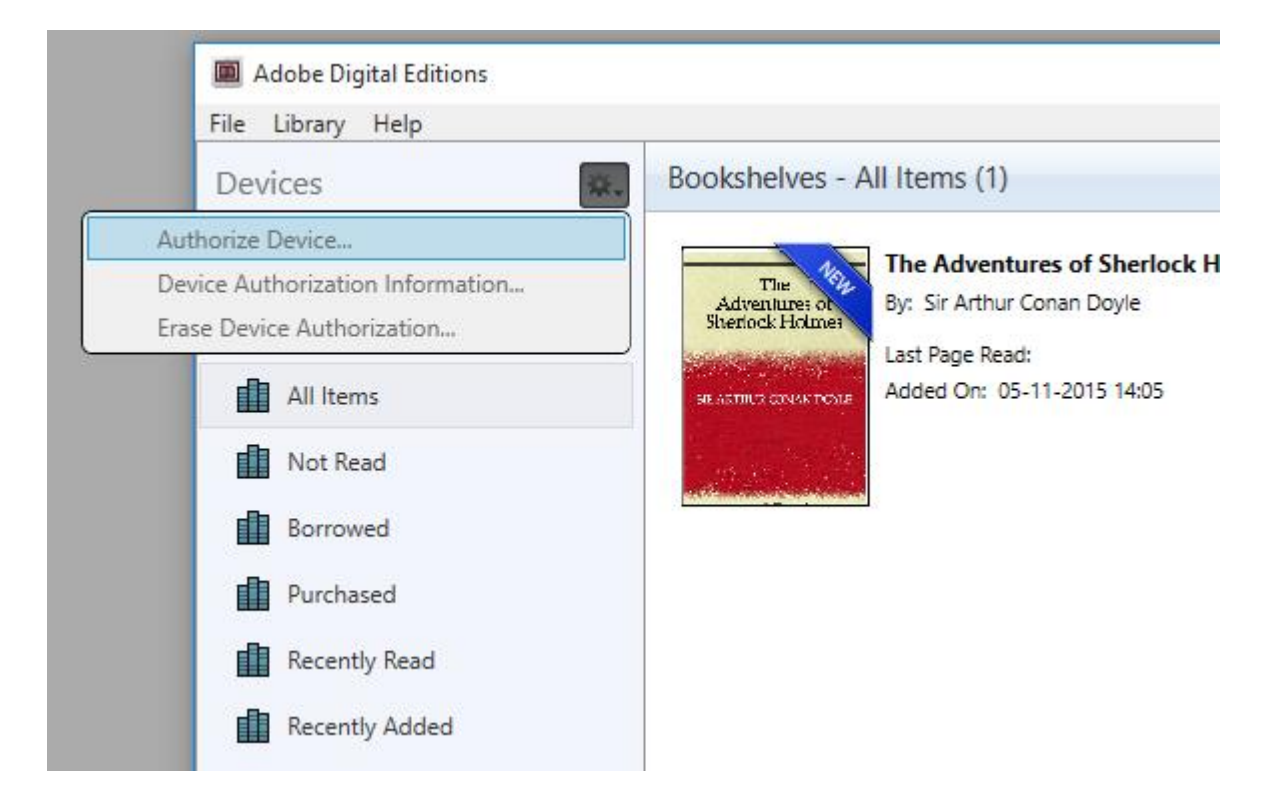

- 11. Teraz można dodawać żądane e-booki, klikając "File" i wybierając "Add to Library". Teraz e-book jest widoczny w podglądzie "Library".
- 12. Teraz można przeciągać e-booki na Denver EBO-625. Pojawi się mała, zielona ikona +. Oznacza to, że można upuścić e-book. Teraz e-book jest skopiowany na urządzenie DENVER EBO-625.

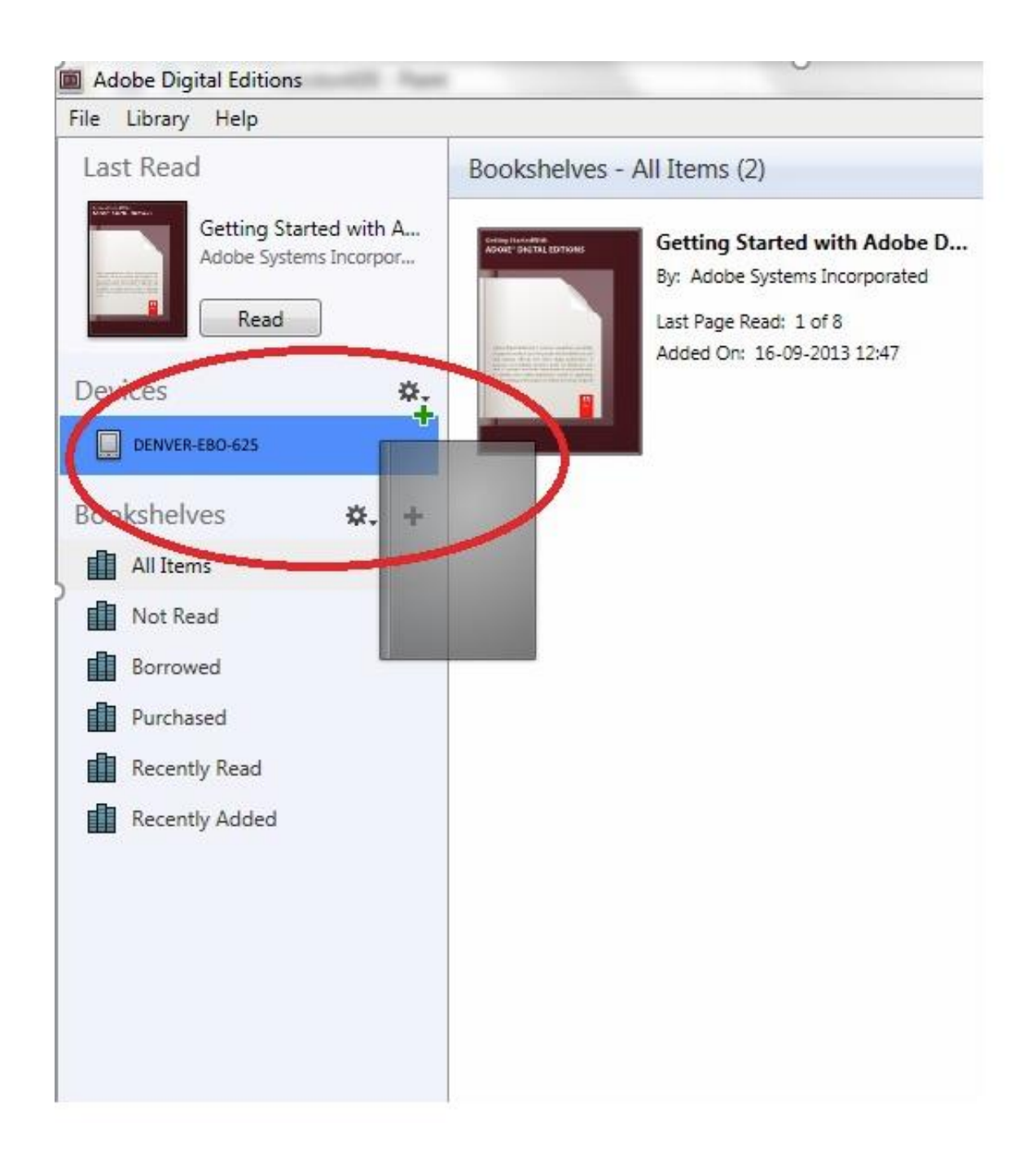

13. Po skopiowaniu wszystkich książek można odłączyć kabel USB. Książki są gotowe do czytania.

Zastrzegamy sobie prawo do zamian technicznych, błędów i braków w instrukcji obsługi. WSZYSTKIE PRAWA ZASTRZEŻONE, PRAWA AUTORSKIE DENVER ELECTRONICS A/S

## DENVER<sup>®</sup> www.denver-electronics.com  $\epsilon$

Urządzenia elektryczne i elektroniczne oraz baterie zawierają materiały, komponenty i substancje, które mogą być niebezpieczne dla zdrowia i środowiska, jeśli ze zużytymi materiałami (wyrzucanymi urządzenia elektrycznymi i elektronicznymi oraz bateriami) nie postępuje się właściwie.

Urządzenia elektryczne i elektroniczne oraz baterie są zaznaczone przekreślonym symbolem pojemnika na śmieci, patrz poniżej. Ten symbol oznacza, że urządzenia elektryczne i elektroniczne oraz baterie nie powinny być wyrzucane razem z innymi odpadami domowymi, lecz powinny być wyrzucane oddzielnie.

Ważne jest, abyś jako użytkownik końcowy wyrzucał zużyte baterie w odpowiednich i przeznaczonych do tego miejscach. W ten sposób zapewniasz, że baterie podlegają procesowi recyklingu zgodnie z rozporządzeniami władz i nie będą szkodzić środowisku.

We wszystkich miastach powstały punkty zbiórki, gdzie można oddać bezpłatnie urządzenia elektryczne i elektroniczne oraz baterie do stanowisk recyklingu bądź innych miejsc zbiorki, albo urządzenia i baterie mogą być odebrane z domu. Dodatkowe informacje znajdują się w wydziale technicznym urzędu miasta.

DENVER ELECTRONICS A/S Omega 5A, Soeften DK-8382 Hinnerup [www.facebook.com/denverelectronics](http://www.facebook.com/denverelectronics)